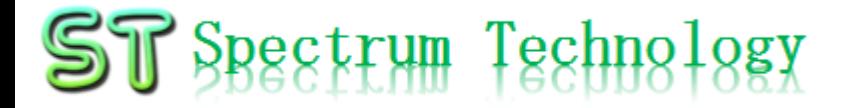

V1.0 2023/5/11

抜粋版

#### はじめてのステレオカメラ開発キット(ZED\_Jetson版) ~ZEDステレオカメラを使って距離計測、物体認識、XRに活用~ 開発編

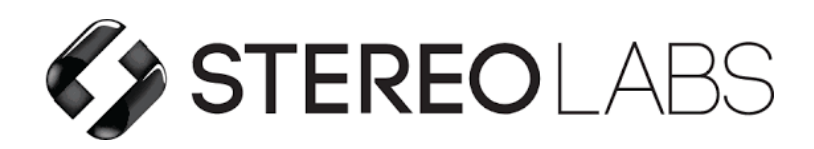

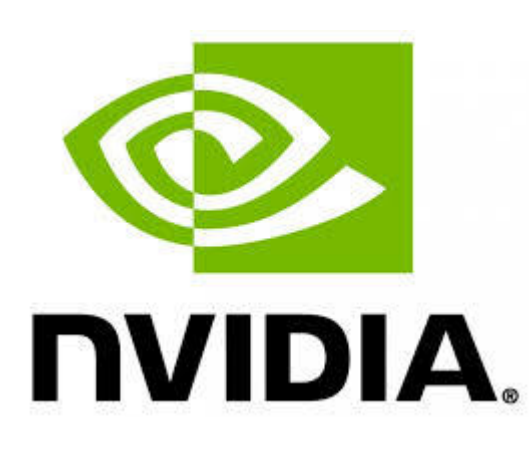

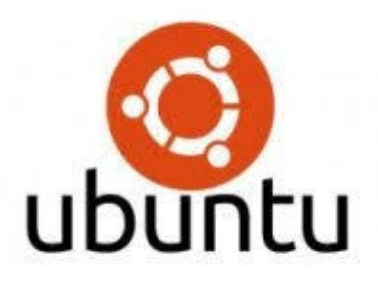

スペクトラム・テクノロジー株式会社

[https://spectrum-tech.co.jp](http://spectrum-tech.co.jp/)

[sales@spectrum-tech.co.jp](mailto:sales@spectrum-tech.co.jp)

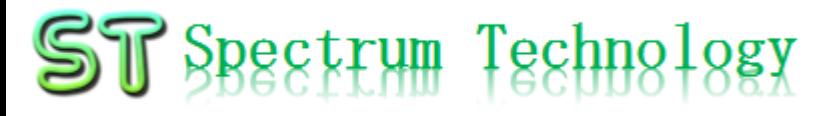

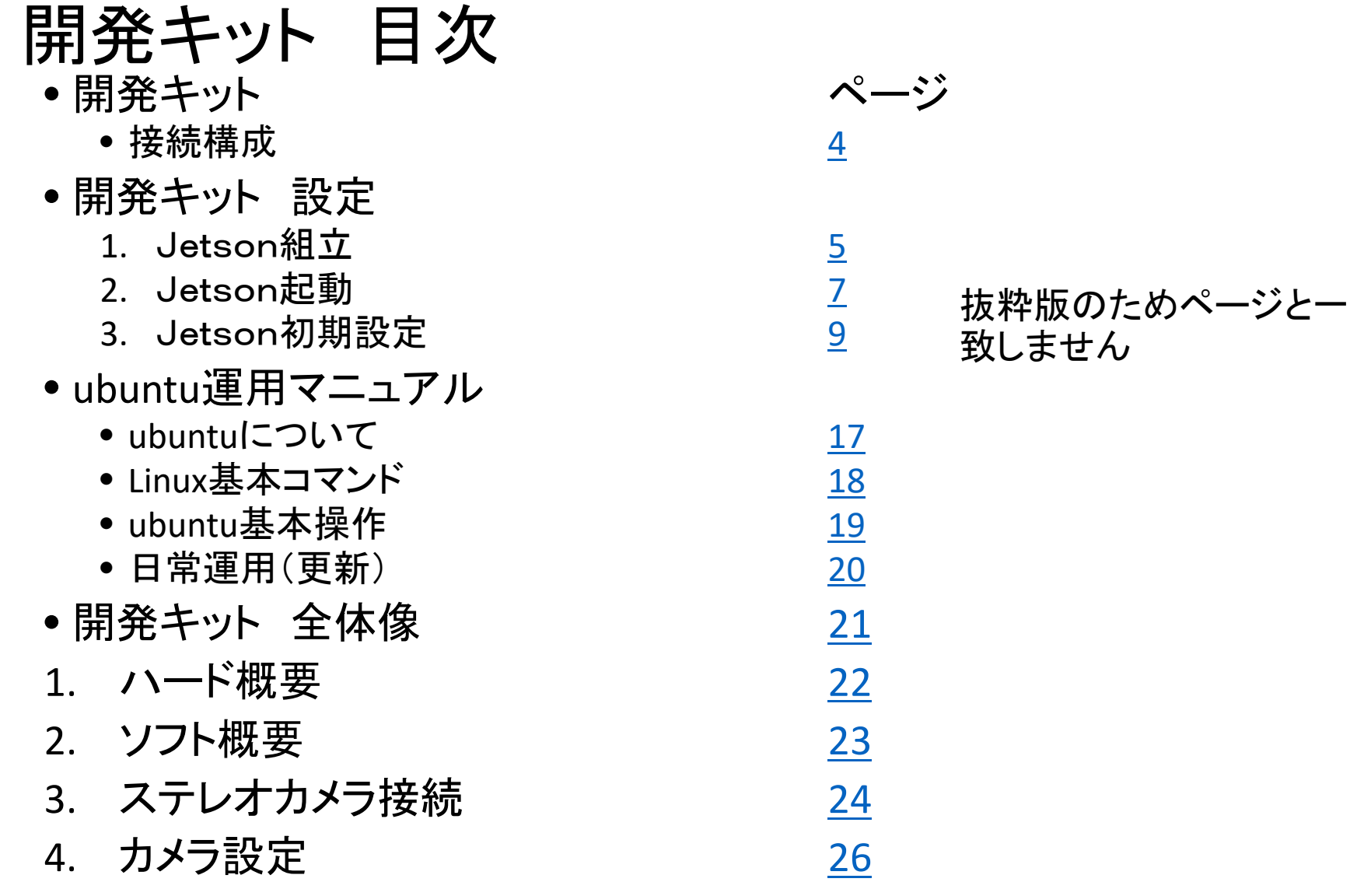

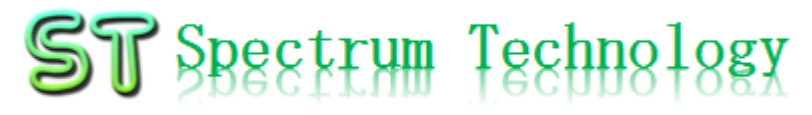

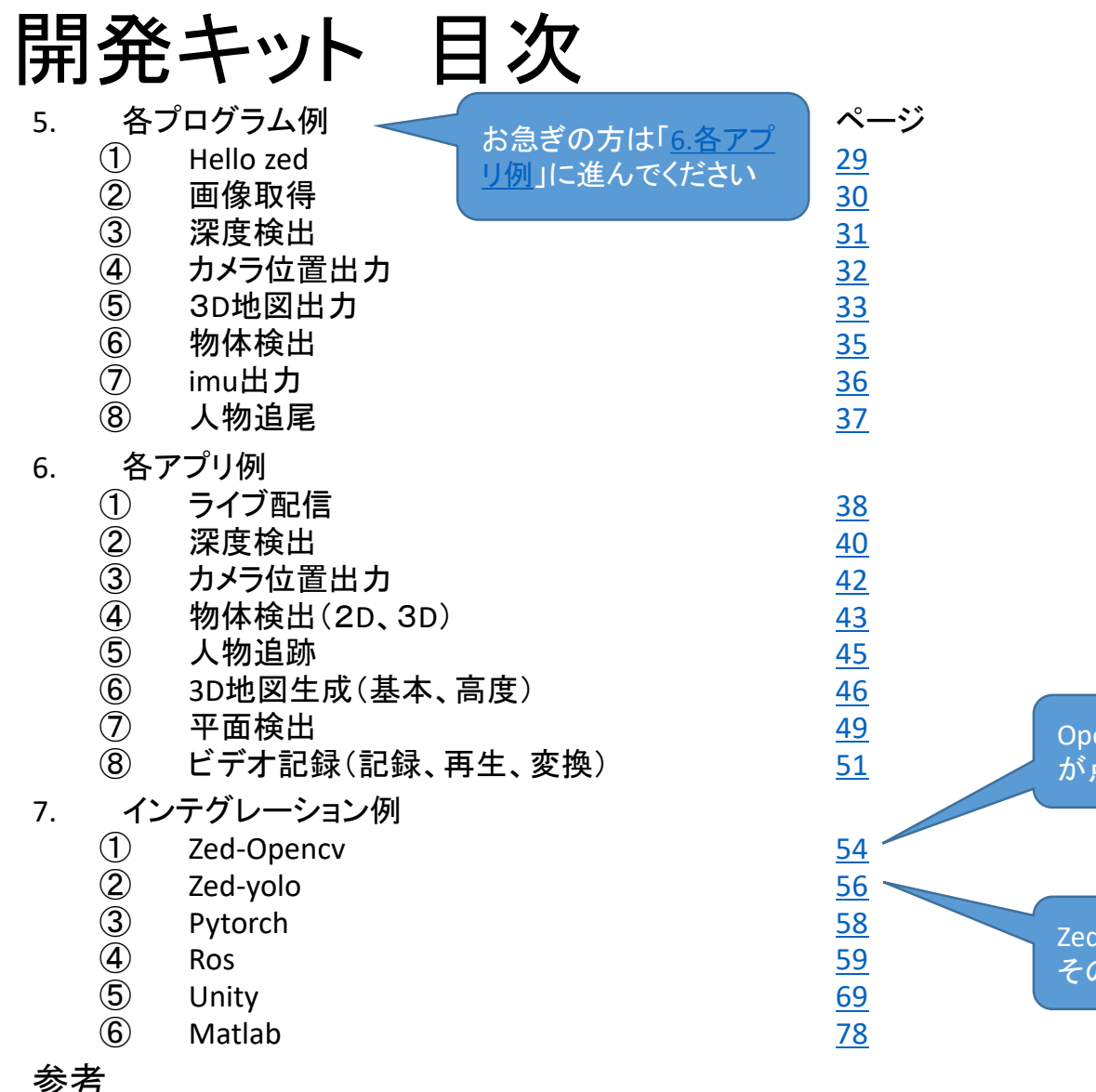

抜粋版のためページと一 致しません

Opencv:ply,pcdのファイル が点群が出力できます

Zed-yoloは、物体検知し、 その距離が表示できます

#### <span id="page-3-0"></span>ST Spectrum Technology 開発キット(Jetson版) 接続構成

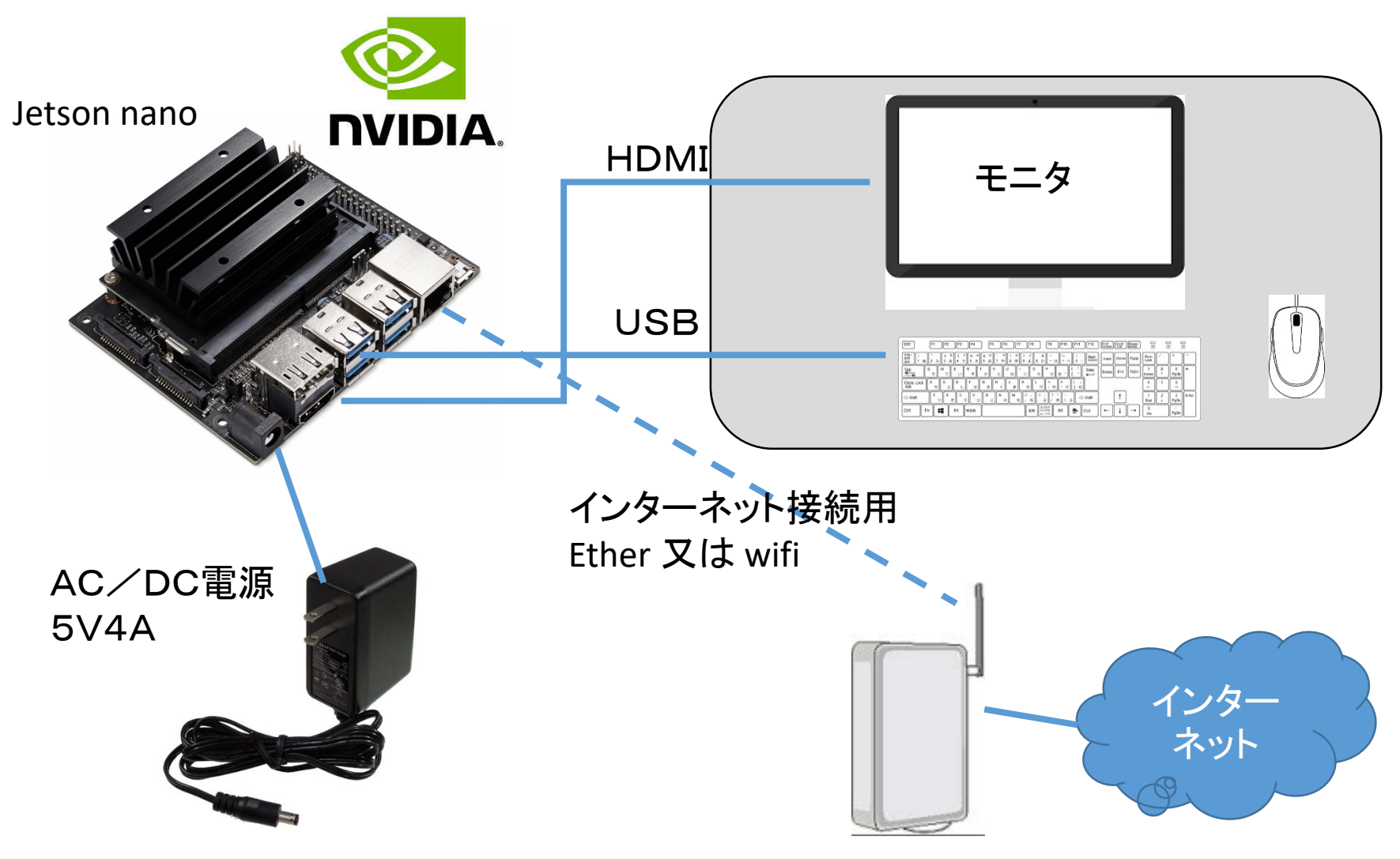

<span id="page-4-0"></span>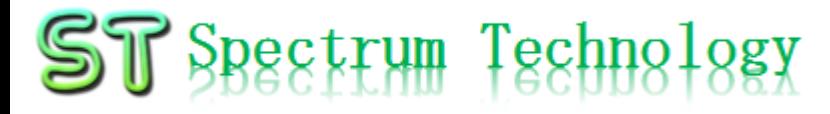

開発キット設定

3. Jetson初期設定 ② デスクトップ画面

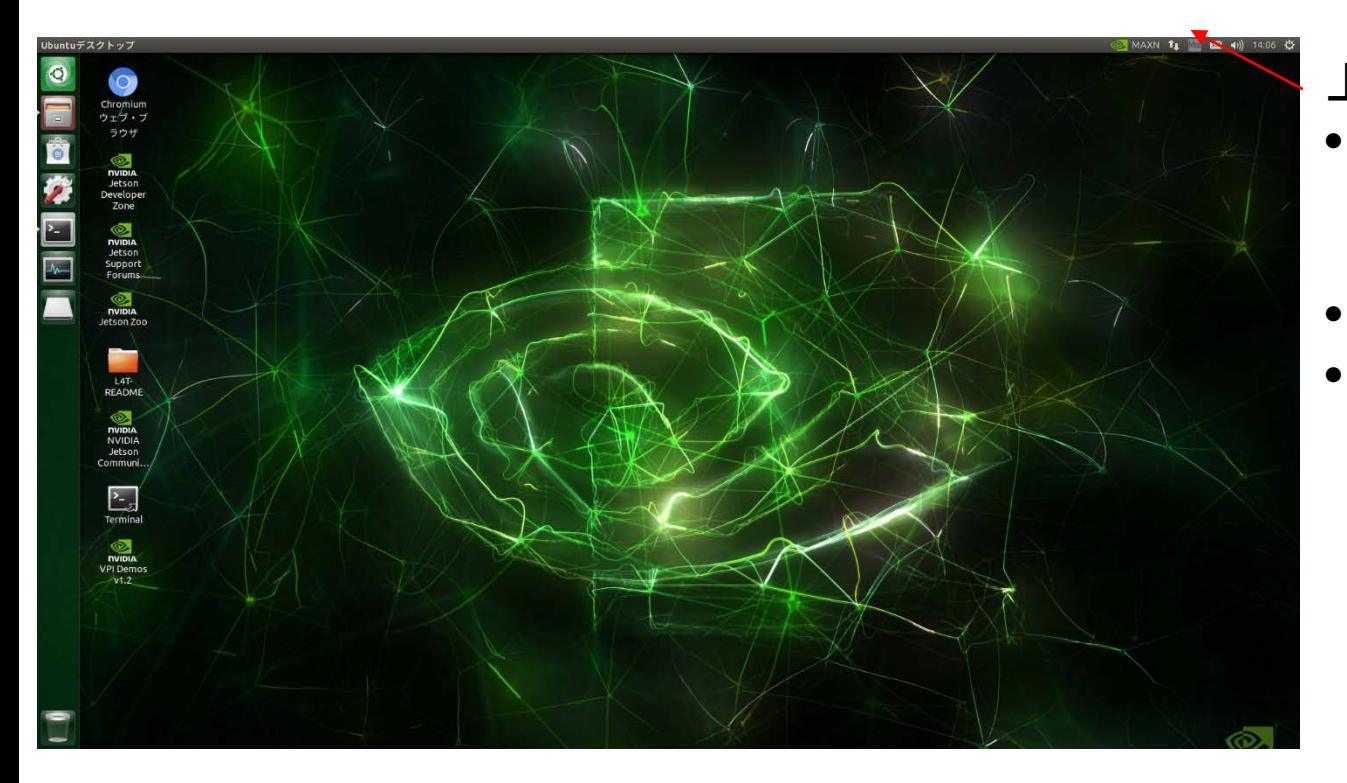

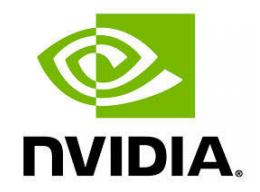

上部アイコン説明 • 左:アクティビティ • 設定、ターミナルな ど • 中央:時計、通知 • 右:システムモニタ、日

本語入力、回線接続、ス ピーカ、電源

<span id="page-5-0"></span>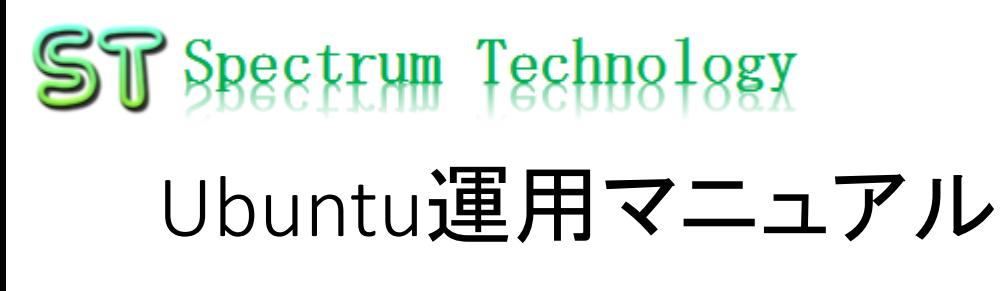

## ubuntu®

3. 基本操作 ① 表示画面と内容

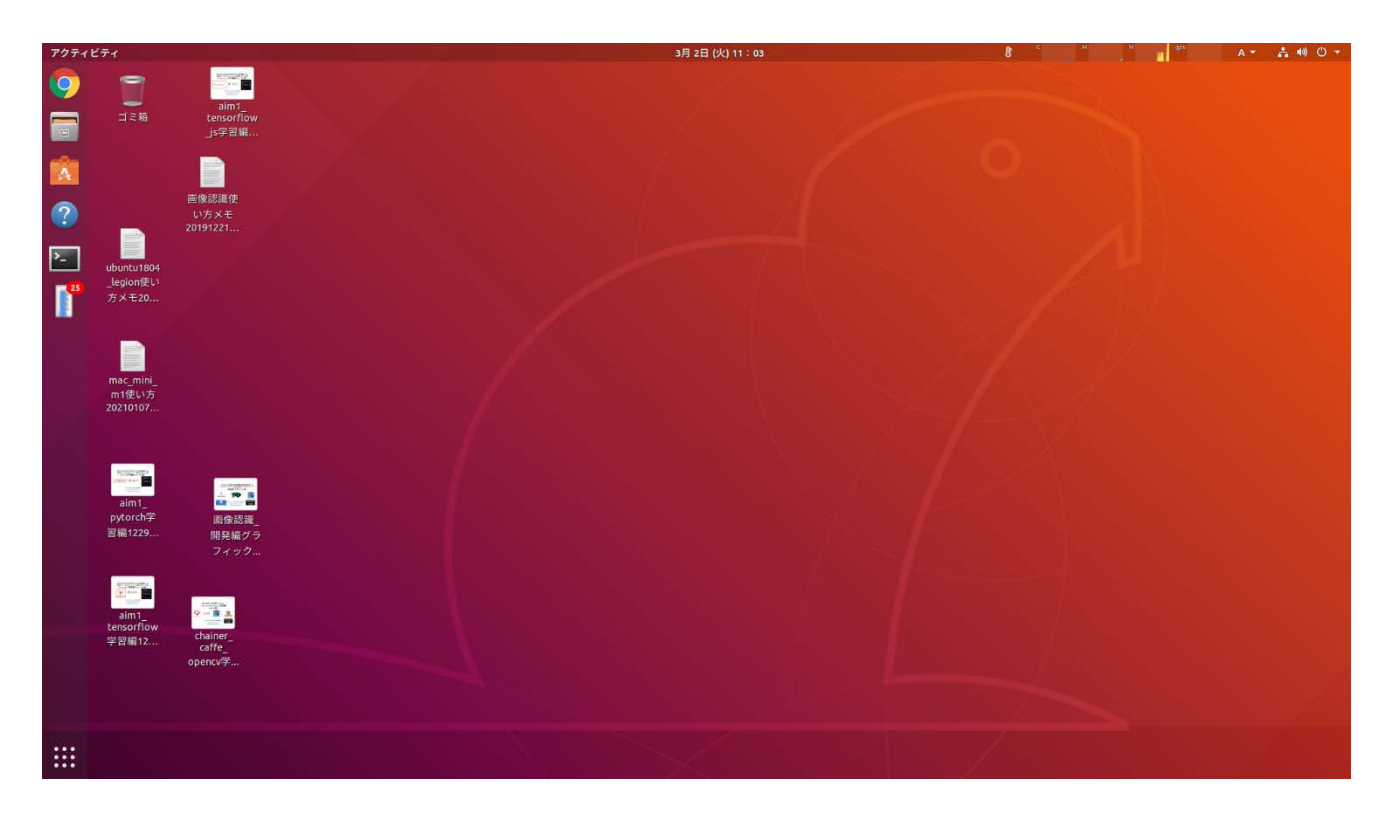

主に使用するもの ・ブラウザ:Chrome ・フォルダ:Document s内に必要なファイル があります。 ・コマンド:コマンド画面 を立ち上げて、 python3のプログラム を動作させます。

#### <span id="page-6-0"></span>ST Spectrum Technology ステレオカメラ開発キット 全体像(ZED Jetson版)

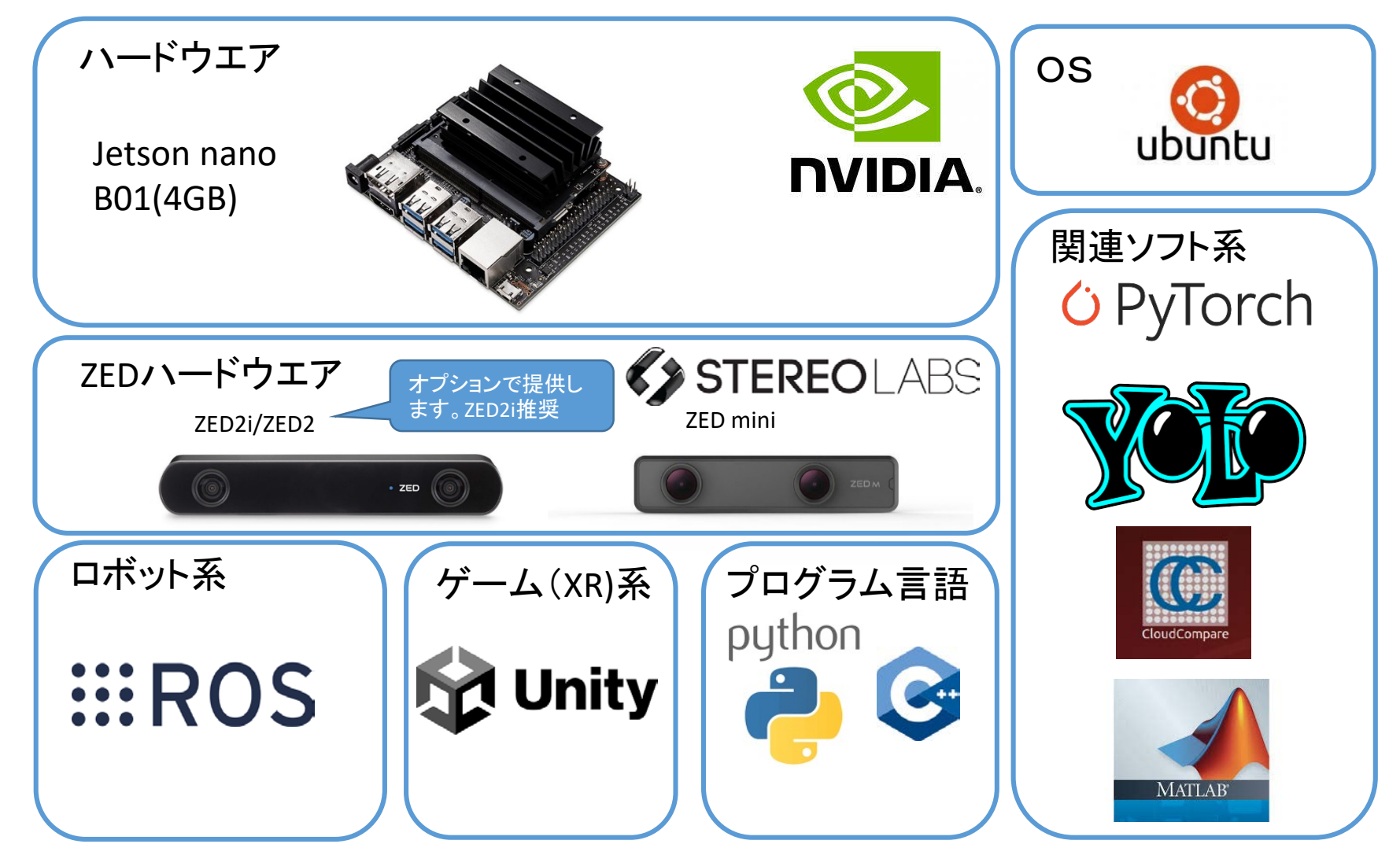

#### <span id="page-7-0"></span>1. ハードウエア概要

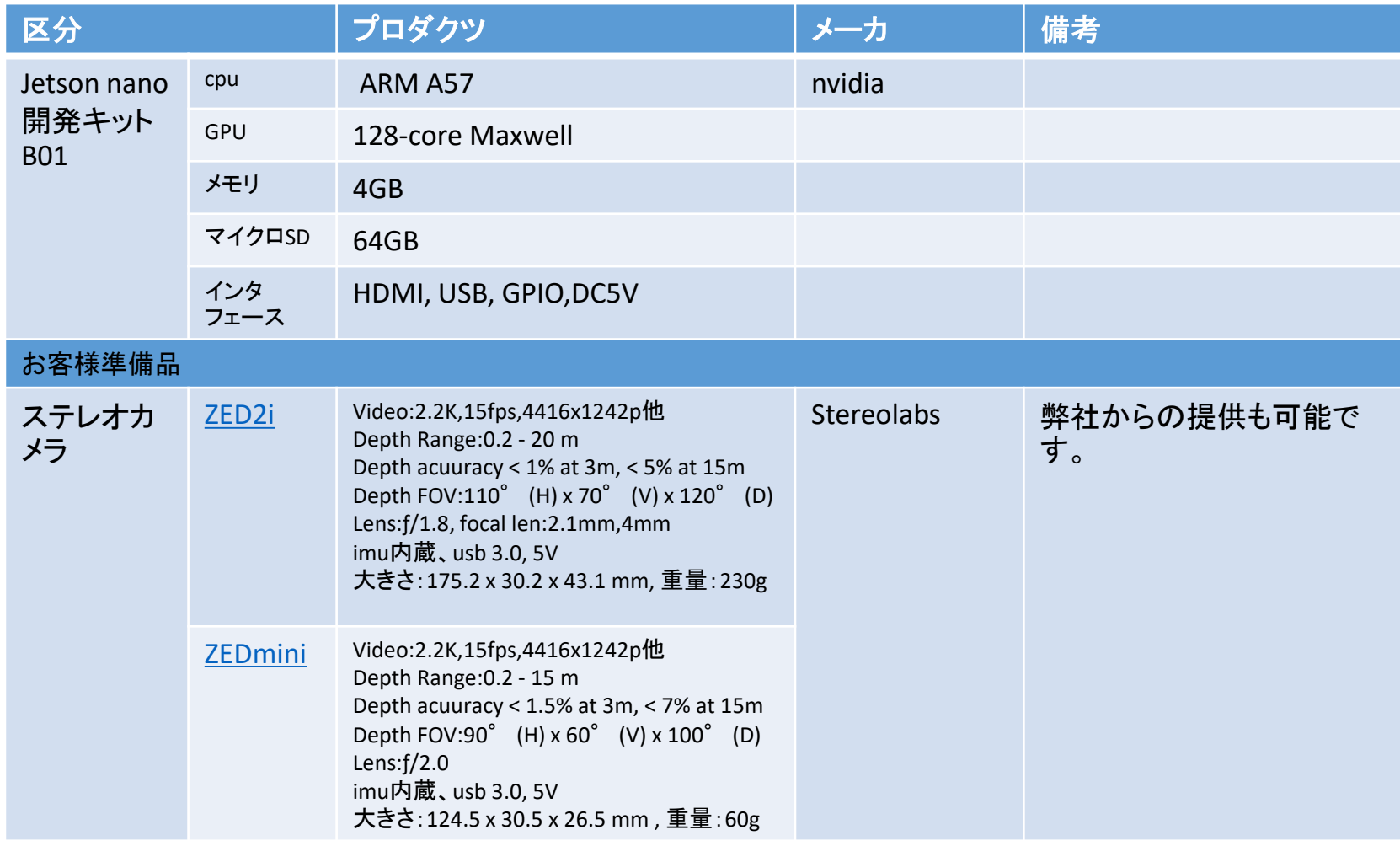

## <span id="page-8-0"></span>ST Spectrum Technology<br>2. ソフトウエア概要 ①ソフトウエア一覧

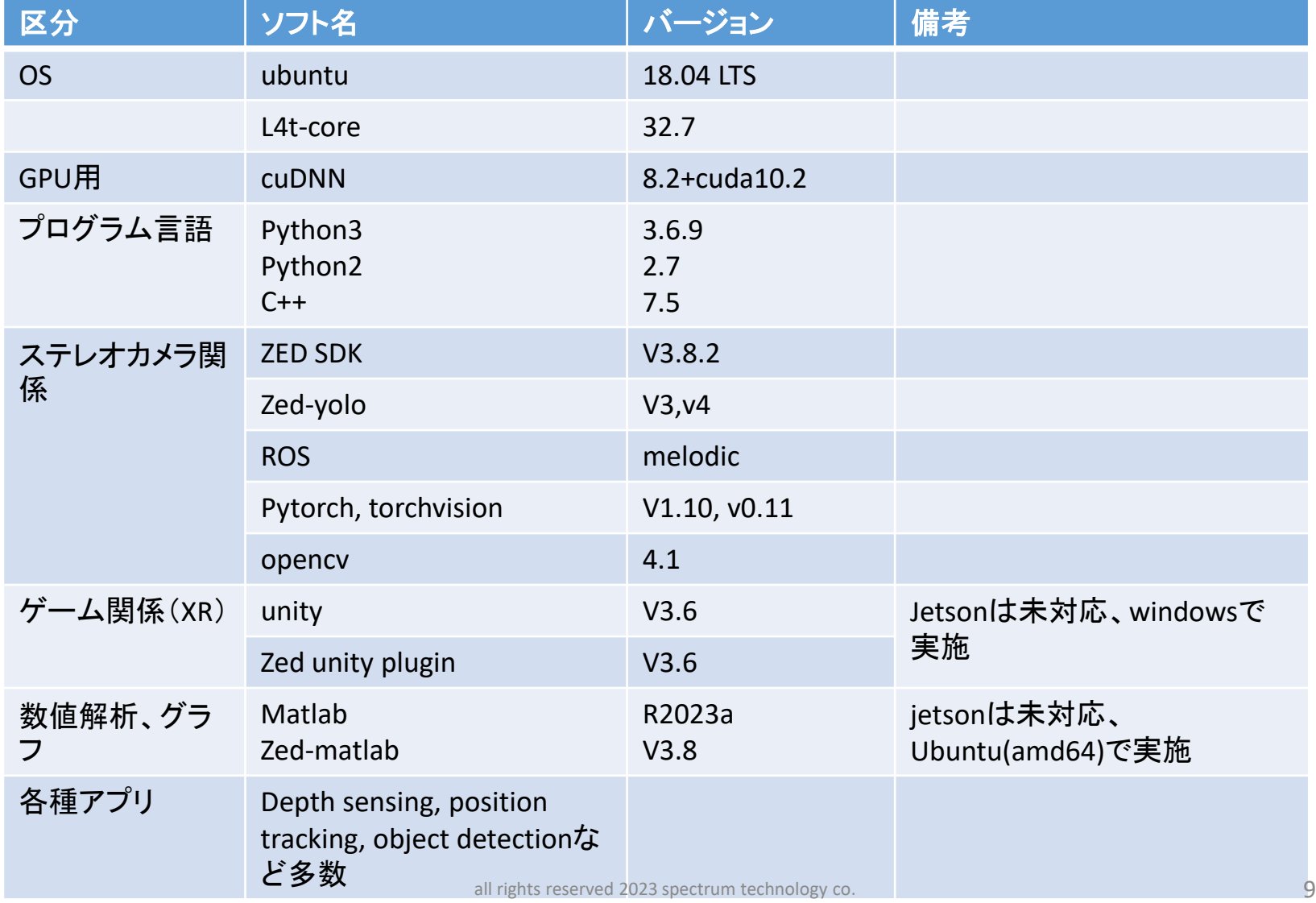

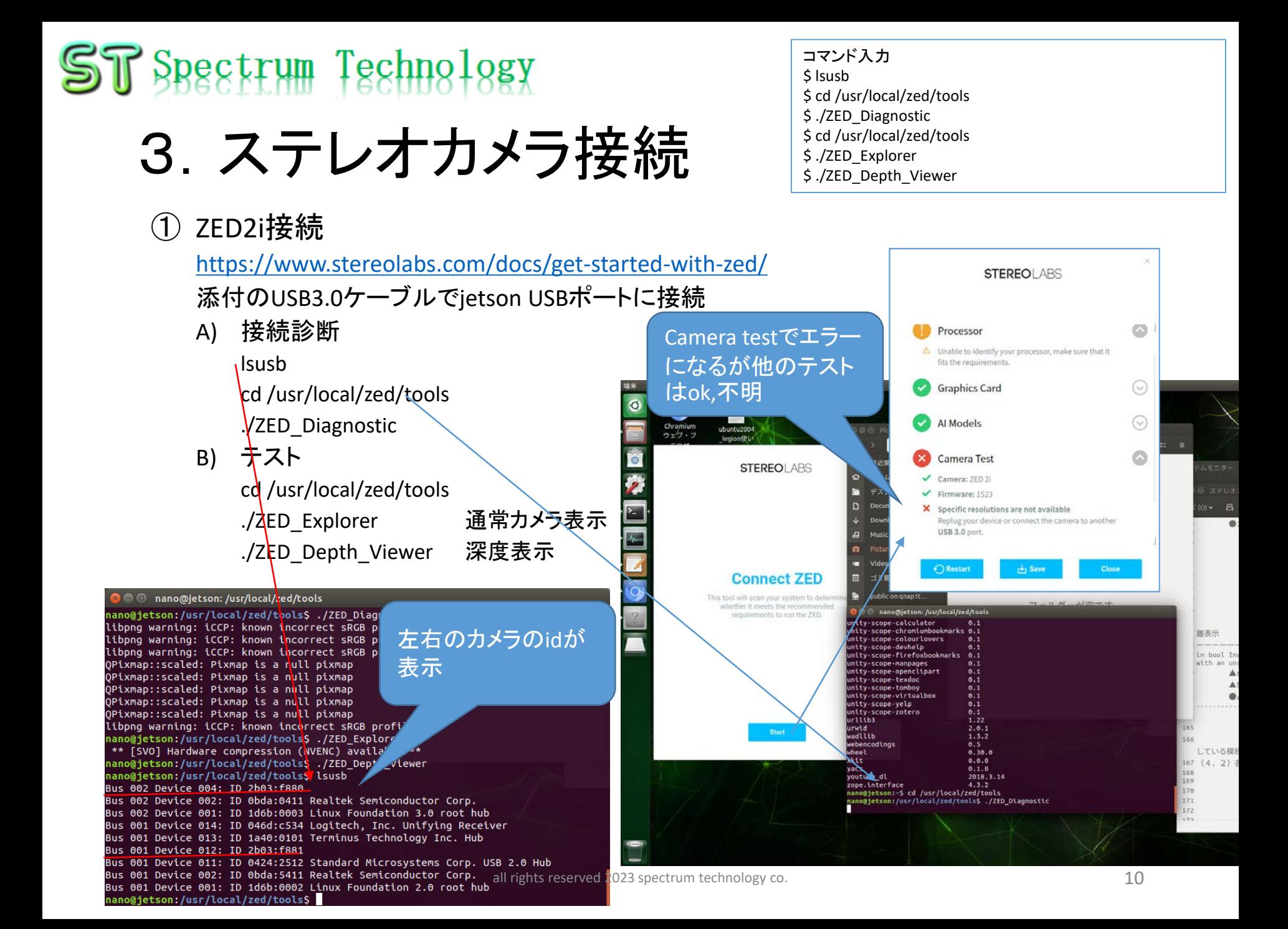

# 3.ステレオカメラ接続

① ZED2i接続 <https://www.stereolabs.com/docs/get-started-with-zed/> 添付のUSB3.0ケーブルでjetson USBポートに接続 A) 接続診断 cd /usr/local/zed/tools ./ZED\_Diagnostic B) テスト cd /usr/local/zed/tools ./ZED Explorer 通常カメラ表示 ./ZED Depth Viewer 深度表示

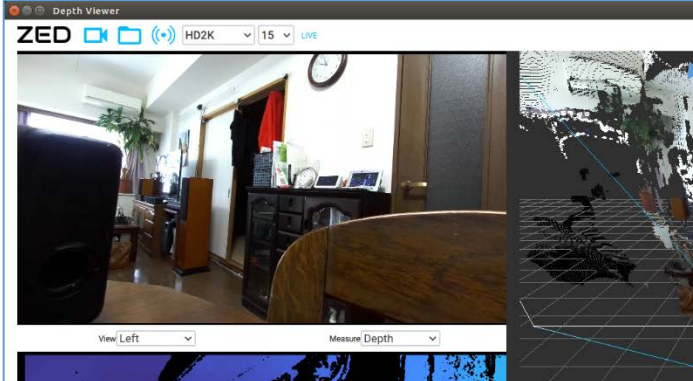

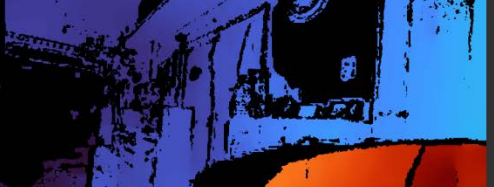

all rights reserved 2023 spectrum technology  $\frac{1}{2}$ . 11

 $500$  SN 36718602

- コマンド入力 \$ lsusb \$ cd /usr/local/zed/tools \$ ./ZED\_Diagnostic \$ cd /usr/local/zed/tools \$ ./ZED\_Explorer
- \$ ./ZED\_Depth\_Viewer

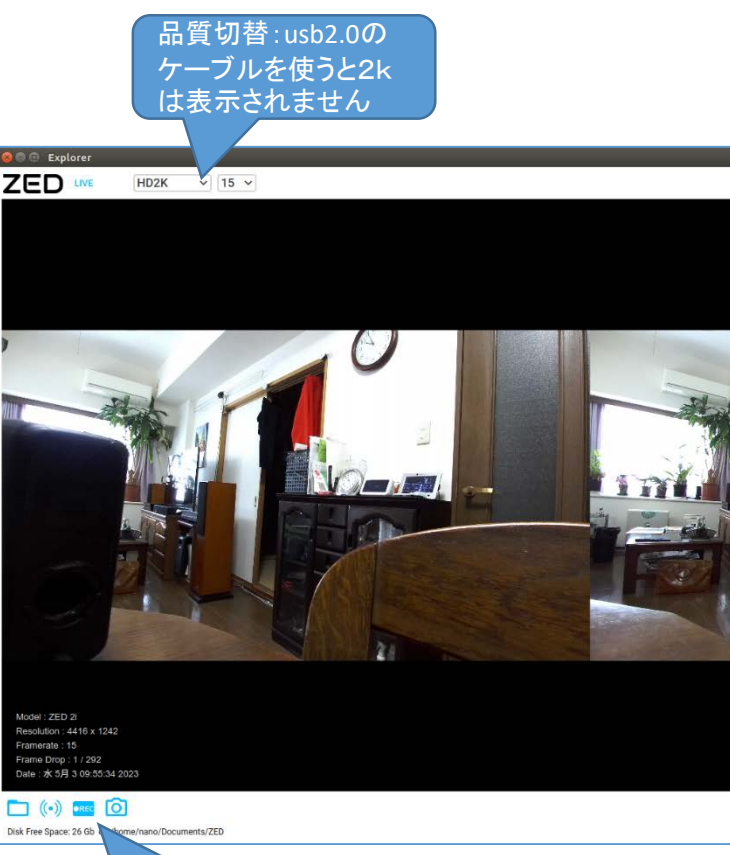

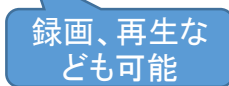

<span id="page-11-0"></span>5.各プログラム例

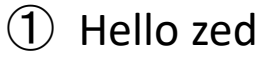

<https://www.stereolabs.com/docs/tutorials/hello-zed/> zed製品のシリアル番号を検出

A) C++

cd /usr/local/zed/samples/tutorials/tutorial1\_hello\_ZED/cpp/build

- ./ZED\_Tutorial\_1
- 出力 Hello! This is my serial number: 36718602
- B) Python

cd /usr/local/zed/samples/tutorials/tutorial1\_hello\_ZED/python

#### python3 hello\_zed.py

出力 Hello! This is my serial number: 36718602

**a** e @ zed libpng warning: iCCP: known incorrect sRGB profile /usr/local/zed G  $Q$   $\equiv$   $\equiv$ libpng warning: iCCP: known incorrect sRGB profile libpng warning: iCCP: known incorrect sRGB profile 最近開いたファイル  $\circ$ nano@jetson:/usr/local/zed/tools\$\/ZED\_Diagnosti& libpng warning: iCCP: known incorrect sRGB profile 屳 ホーム include lib doc firmware resources libpng warning: iCCP: known incorrect SRGB profile デスクトップ libpng warning: iCCP: known incorrect sRG& profile **Documents** \*\* [SVO] Hardware compression (NVENC) available \*\* samples settings tools zed-multiget Downloads nano@jetson:/usr/local/zed/tools\$ ./ZED ExploreR camera python api. \*\* [SVO] Hardware compression (NVENC) available Music nano@jetson:/usr/local/zed/tools\$ ./ZED\_Explorer Usr/local/zedに \*\* [SVO] Hardware compression (NVENC) available \*\* Pictures Гo nano@jetson:/usr/local/zed/tools\$ cd /usr/local/zed/samples/tutorials/tutorial1\_ zed-sdkをインス Videos zed-config. zed-confighello\_ZED/cpp/build cmake version nano@jetson:/usr/local/zed/samples/tutorials/tutorial1\_hello\_ZED/cpp/build\$ ./ZE トール 圙 ゴミ箱 cmake D Tutorial 1 Hello! This is my serial number: 36718602 public on qnap1t... nano@jetson:/usr/local/zed/samples/tutorials/tutorial1\_hello\_ZED/cpp/build\$ cd / usr/local/zed/samples/tutorials/tutorial1\_hello\_ZED/python 他の場所 all rights reserved 2<mark>023 spectum technology co.</mark> 12 september 2023 spectrum technology co. 12 september 2023 spect<br>12 september 2023 spectum technology co. Hello! This is my serial number: 36718602 nano@jetson:/usr/local/zed/samples/tutorials/tutorial1\_hello\_ZED/python\$

コマンド入力 \$ cd /usr/local/zed/samples/tutorials/tutorial1\_hello\_Z ED/cpp/build \$ ./ZED\_Tutorial\_1 \$ cd /usr/local/zed/samples/tutorials/tutorial1\_hello\_Z ED/python \$ python3 hello\_zed.py

> Python3で全て 実施のこと

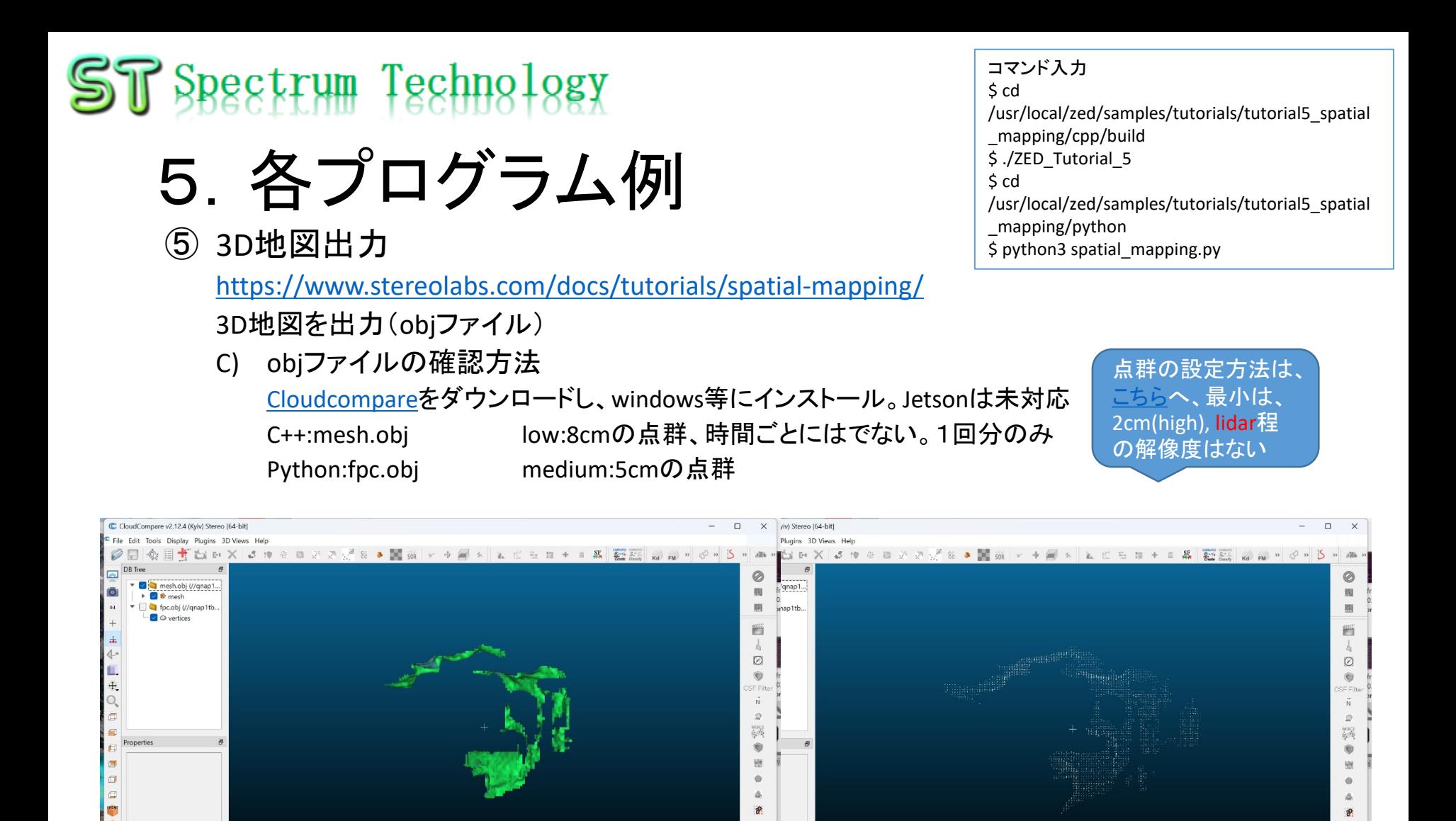

[16:03:01] [OBJ] 0 tex. coords, 7265 normals

[16:03:01] [I/O] File '//qnap1tb/Public/jetson/面像/zed/fpc.obj' loaded successful

 $\blacksquare$ ies:

coords, 7265 normals

nap1tb/Public/jetson/画像/zed/fpc.obj' loaded successfull

6.各アプリ例

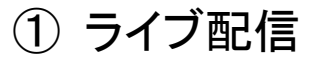

<https://github.com/stereolabs/zed-sdk/tree/master/camera%20streaming>

#### ステレオカメラのライブ配信例です。

- A) C++
- B) Python

sender

cd /usr/local/zed/samples/camera\_streaming/sender/python

python3 streaming\_sender.py

receiver

cd /usr/local/zed/samples/camera\_streaming/receiver/python

python3 streaming\_receiver.py 192.168.1.58

Ip addrは、送信側の ifconfigを調べて、指定。 port番号は不要

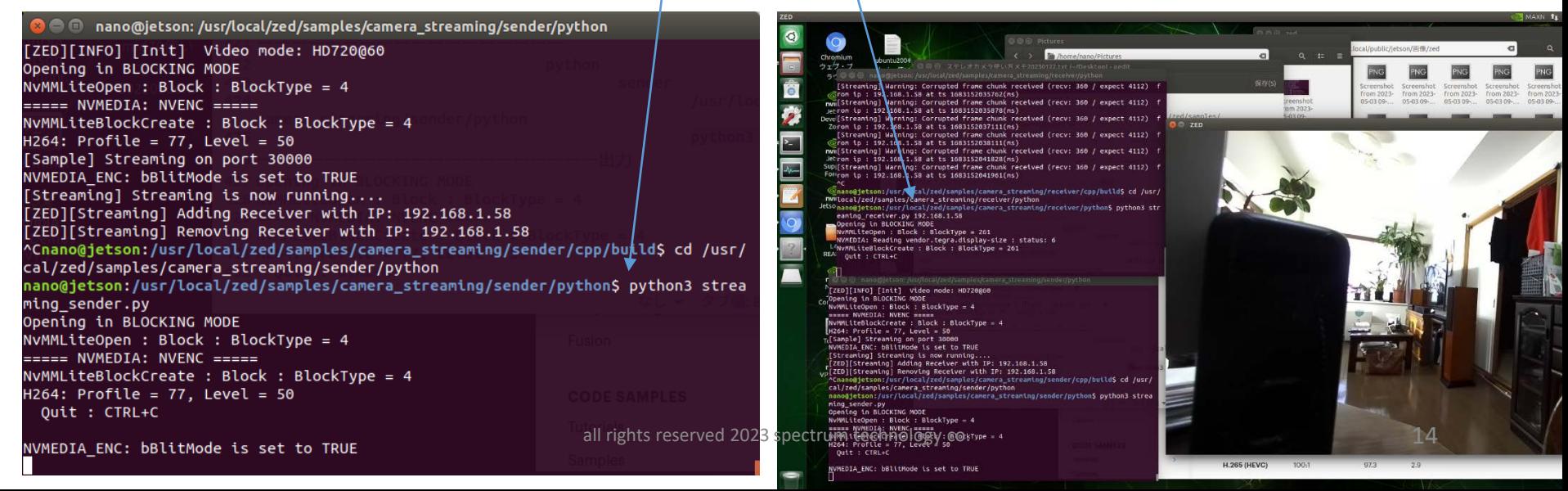

コマンド入力 \$ cd /usr/local/zed/samples/camera\_streaming/sender /python \$ python3 streaming\_sender.py \$ cd /usr/local/zed/samples/camera\_streaming/receiv er/python \$ python3 streaming\_receiver.py 192.168.1.58

<span id="page-14-0"></span>6.各アプリ例

② 深度検出

<https://github.com/stereolabs/zed-sdk/tree/master/depth%20sensing>

- 深度を検出し、画像を出力。
- A) C++

cd /usr/local/zed/samples/depth\_sensing/cpp/build

- ./ZED Depth Sensing 通常の画像、不明
- B) Python

cd /usr/local/zed/samples/depth\_sensing/python python3 depth\_sensing.py < 等高線がでる

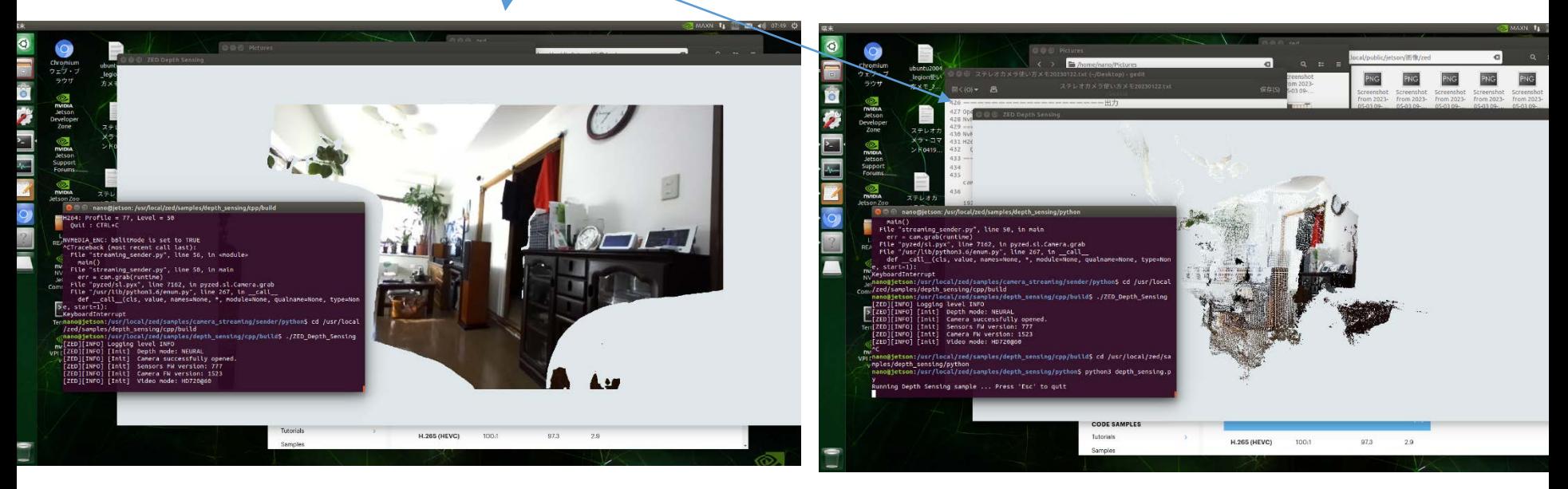

コマンド入力 \$ cd /usr/local/zed/samples/depth\_sensing/cpp/build \$ ./ZED\_Depth\_Sensing \$ cd /usr/local/zed/samples/depth\_sensing/python \$ python3 depth\_sensing.py

<span id="page-15-0"></span>6.各アプリ例

③ カメラ位置出力

<https://github.com/stereolabs/zed-sdk/tree/master/positional%20tracking>

カメラの位置(imu)を出力。

A) C++

cd /usr/local/zed/samples/positional\_tracking/cpp/build

- ./ZED Positional Tracking imuの軌跡が表示
- B) Python

cd /usr/local/zed/samples/positional\_tracking/python

python3 positional tracking.py

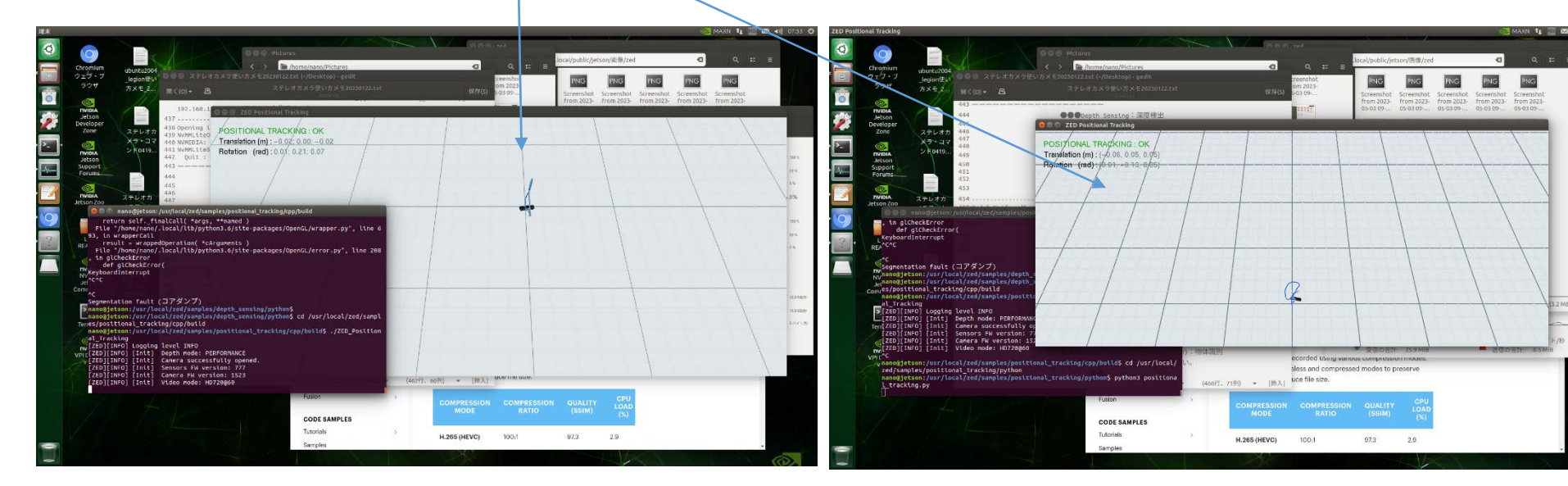

コマンド入力 \$ cd /usr/local/zed/samples/positional\_tracking/cpp/b uild \$ ./ZED\_Positional\_Tracking \$ cd /usr/local/zed/samples/positional\_tracking/pytho n \$ python3 positional\_tracking.py

<span id="page-16-0"></span>6.各アプリ例

④ 物体検出(2D)

/usr/local/zed/samples/object\_detection/image\_v iewer/cpp/build \$ ./ZED Object detection image viewer \$ cd /usr/local/zed/samples/object\_detection/image\_v iewer/python \$ python3 object detection image viewer.py

コマンド入力

\$ cd

<https://github.com/stereolabs/zed-sdk/tree/master/object%20detection>

- 人物、車を検出して、出力。
- A) C++

cd /usr/local/zed/samples/object\_detection/image\_viewer/cpp/build

./ZED Object detection image viewer 人物を検出すると画面上で四角に囲み色をつけます

B) Python

cd /usr/local/zed/samples/object\_detection/image\_viewer/python

python3 object detection image viewer.py

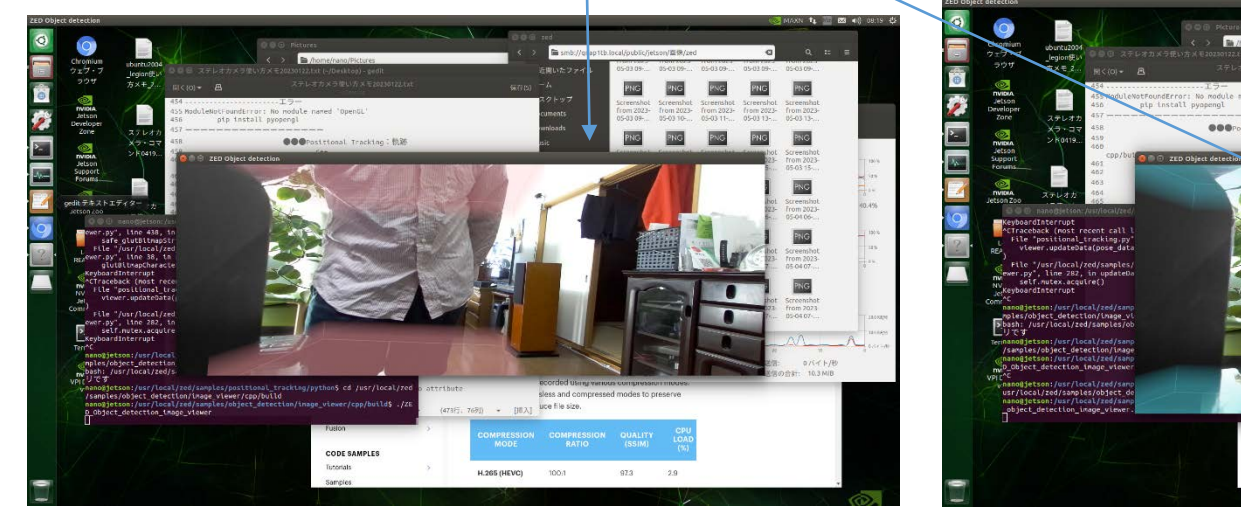

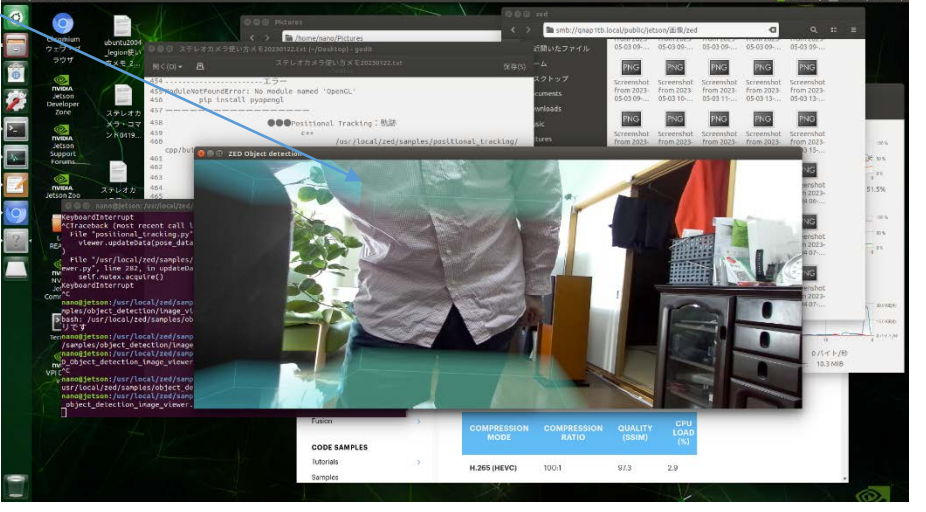

<span id="page-17-0"></span>6.各アプリ例

⑤ 人物追跡

<https://github.com/stereolabs/zed-sdk/tree/master/body%20tracking>

人物のモーションを検出して、追跡します。

A) C++

cd /usr/local/zed/samples/body\_tracking/cpp/build ./ZED\_Body\_Tracking\_Viewer

- 人物の骨格とモーションを検出して、2画面で出力
- B) Python

cd /usr/local/zed/samples/body\_tracking/python python3 body\_tracking.py

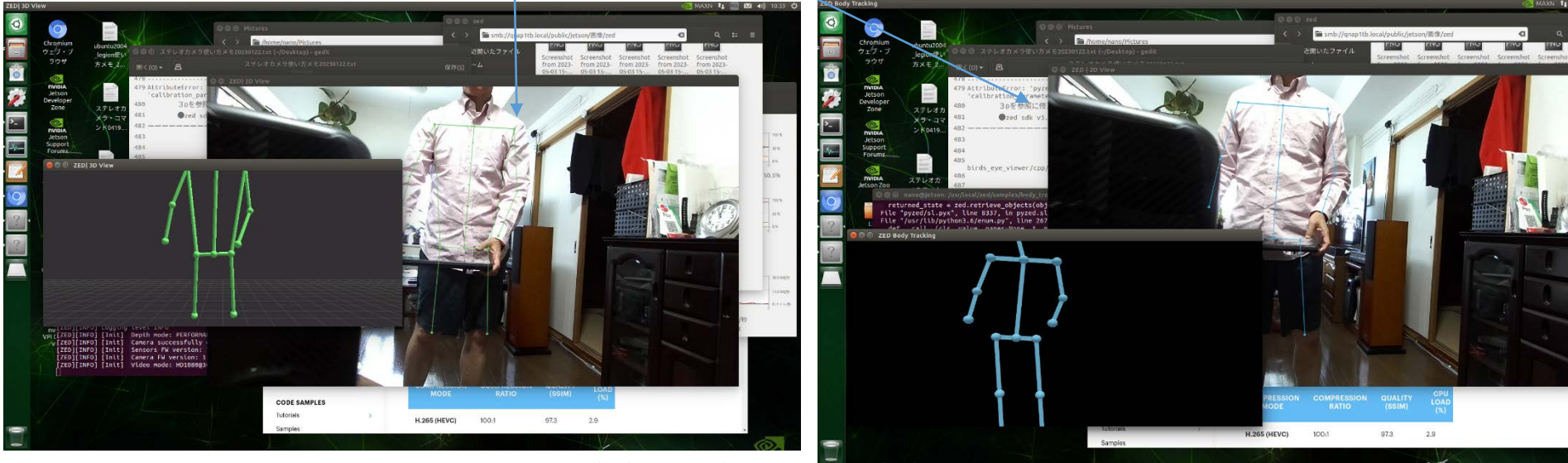

コマンド入力 \$ cd /usr/local/zed/samples/body\_tracking/cpp/build \$ ./ZED\_Body\_Tracking\_Viewer \$ cd /usr/local/zed/samples/body\_tracking/python \$ python3 body\_tracking.py

all rights reserved 2023 spectrum technology co. 18 all rights reserved 2023 spectrum technology co.

6.各アプリ例

⑥ 3D地図生成(高度)

<https://github.com/stereolabs/zed-sdk/tree/master/spatial%20mapping>

3D地図を表示し、記録します。

A) C++

cd /usr/local/zed/samples/spatial\_mapping/advanced\_point\_cloud\_mapping/cpp/build

./ZED Point Cloud Mapping 映像と点群(imu含む)が表示される。保存方法は不明

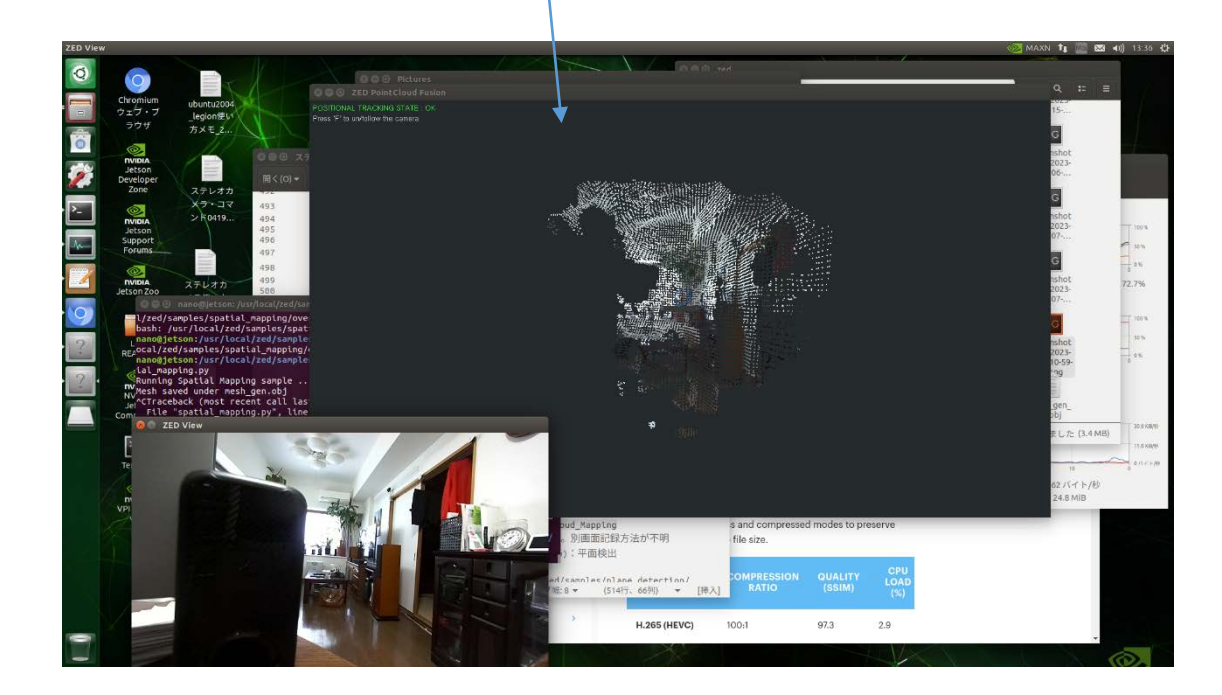

コマンド入力 \$ cd /usr/local/zed/samples/spatial\_mapping/advance d\_point\_cloud\_mapping/cpp/build \$ ./ZED\_Point\_Cloud\_Mapping

# <span id="page-19-0"></span>6.各アプリ例

⑧ ビデオ記録(再生)

<https://github.com/stereolabs/zed-sdk/tree/master/recording>

- ビデオ(SVOファイル)の記録、再生、エキスポート。
- A) C++

cd /usr/local/zed/samples/svo\_recording/playback/cpp/build

こと

./ZED SVO Playback test0404.svo カーチほど録画した画像、2画面表示、ファイルは移動の

B) Python

cd /usr/local/zed/samples/svo\_recording/playback/python python3 svo\_playback.py test0404.svo 先ほど録画した画像、1画面表示

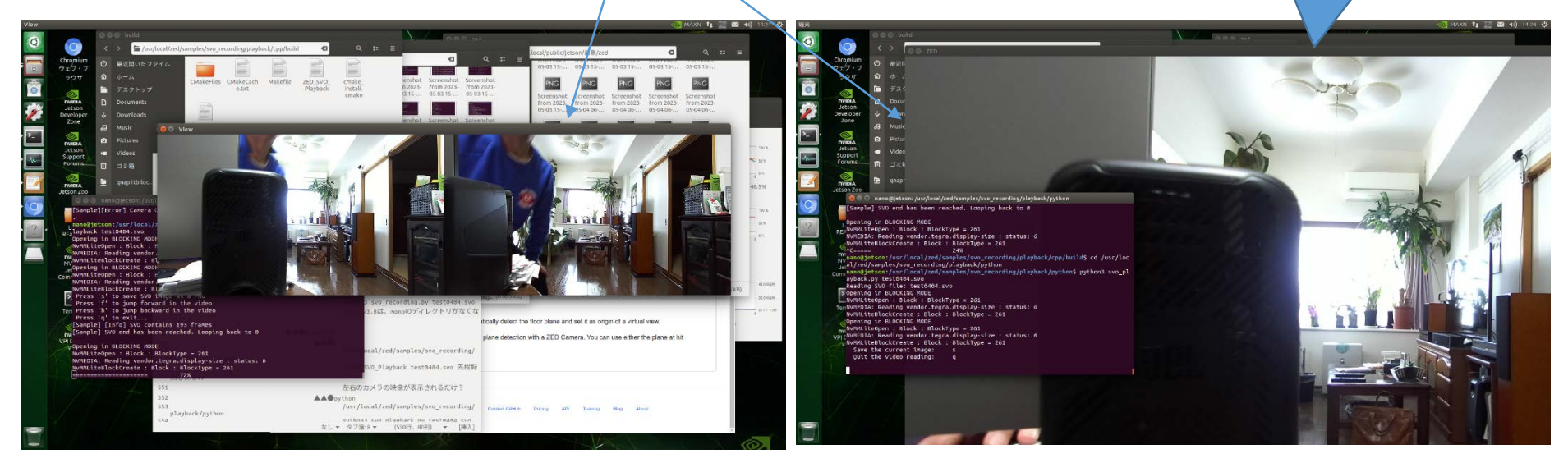

コマンド入力 \$ cd /usr/local/zed/samples/svo\_recording/playback/c pp/build \$ ./ZED\_SVO\_Playback test0404.svo \$ cd /usr/local/zed/samples/svo\_recording/playback/p ython \$ python3 svo\_playback.py test0404.svo

> 画面の大きさはプ ログラムで調整

か?

7.インテグレーション例

① Zed-Opencv

<https://github.com/stereolabs/zed-opencv> 画像処理で必須のOpencvとの連携例。

A) C++

cd /home/nano/Documents/stereo\_cam/zed-opencv/cpp/build ./ZED\_with\_OpenCV

B) Python

cd /home/nano/Documents/stereo\_cam/zed-opencv/python python3 zed-opencv.py

C) 出力ファイル

Image(s), depth(d), point cloud(p),point cloud format(m)の画像とデータが出力 ()内のキ 押下時

フォーマットは、ply(default),pcd,vtx,xyzをmで選択

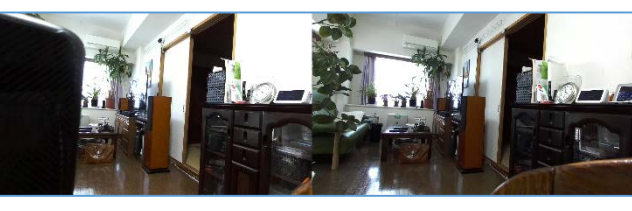

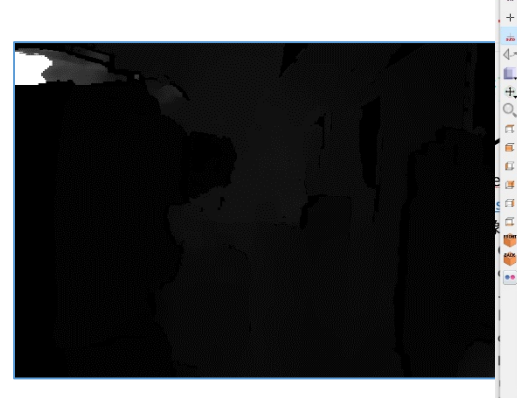

コマンド入力 \$ cd /home/nano/Documents/stereo\_cam/zedopencv/cpp/build \$ ./ZED\_with\_OpenCV \$ cd /home/nano/Documents/stereo\_cam/zedopencv/python \$ python3 zed-opencv.py

> Cloud\_1.plyは、 cloudcompare表示できます。 objファイルよりもデータ量が 多い点群になります。

<span id="page-21-0"></span>7.インテグレーション例

コマンド入力 \$ cd /home/nano/Documents/stereo\_cam/zedyolo/libdarknet \$ python3 darknet\_zed.py -c cfg/yolov3.cfg -w yolov3.weights -m cfg/coco.data -t 0.5

② Zed-yolo

<https://www.stereolabs.com/docs/yolo/>

Darknetで有名なyoloによる物体認識とzedカメラよる距離表示例。

A) Yolov3

ライブカメラ

yolov4もweithts, cfgを 変えれば動作します。

cd /home/nano/Documents/stereo\_cam/zed-yolo/libdarknet

python3 darknet\_zed.py -c cfg/yolov3.cfg -w yolov3.weights -m cfg/coco.data -t 0.5 認識した物体(80カテゴリ)と距離が画面表示、端末には、認識の確率がでます。

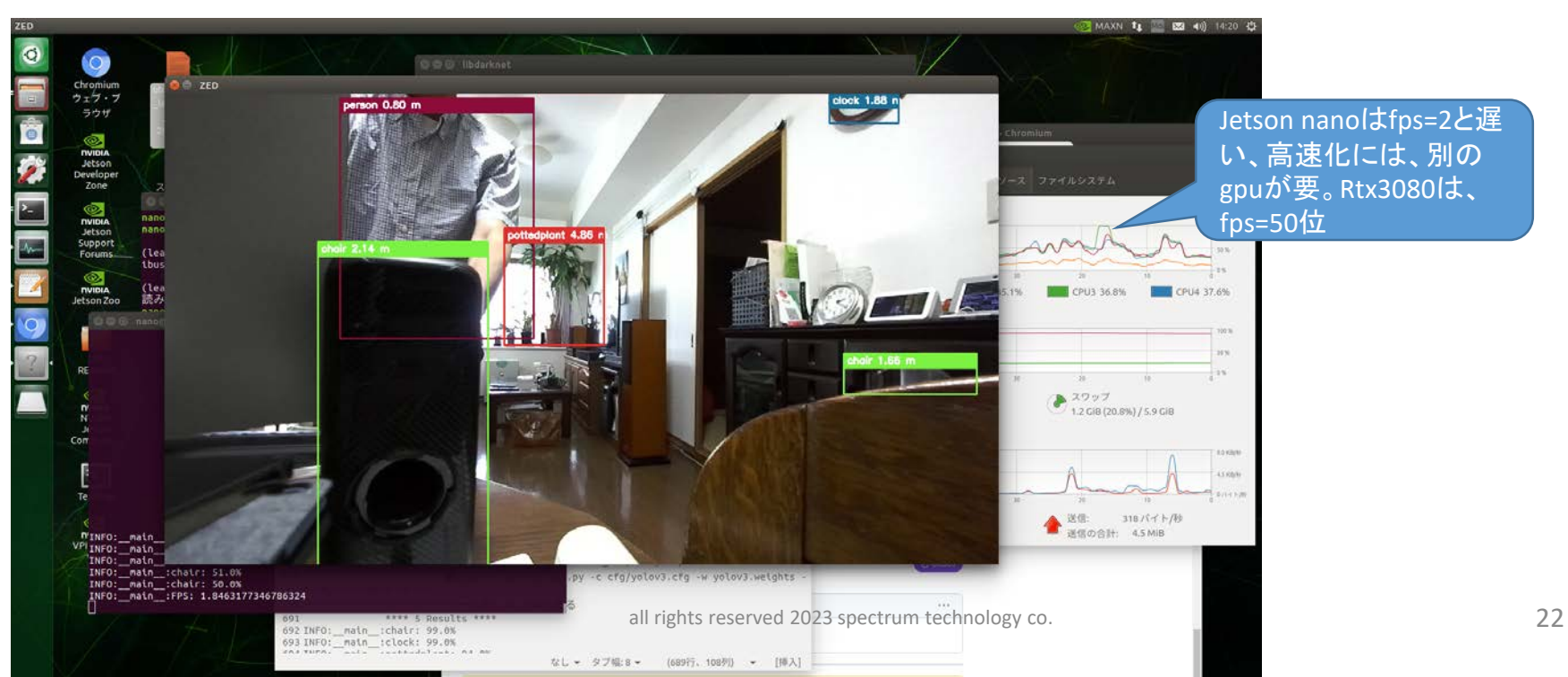

<span id="page-22-0"></span>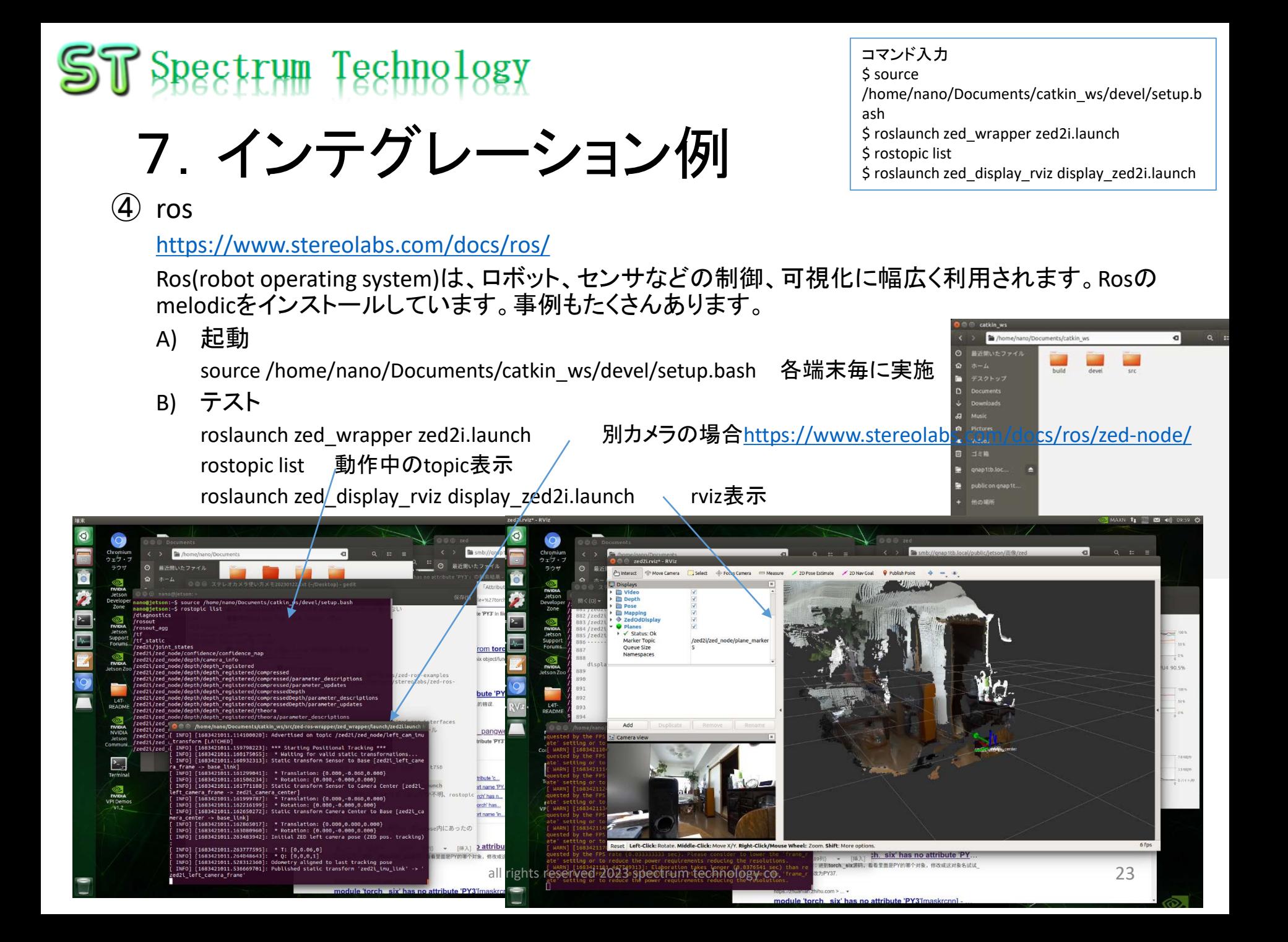

7.インテグレーション例

コマンド入力 \$ source /home/nano/Documents/catkin\_ws/devel/setup.b ash \$ roslaunch zed\_sensors\_sub\_tutorial plot sensors zed2i.launch

 $\times$ 

ed2i/zed\_dode/imu/data/angular\_velocity/x

 $\cdot \cdot \cdot$   $\mathbb{R}$   $\mathbb{R}$   $\mathbb{R}$   $\mathbb{R}$   $\cdot$   $\circ$   $\mathbb{R}$ 

 $p$  size:  $0.000$ 

#### ④ ros

#### <https://www.stereolabs.com/docs/ros/>

Ros(robot operating system)は、ロボット、センサなどの制御、可視化に幅広く利用されます。Rosの melodicをインストールしています。事例もたくさんあります。

> **PlotJuggler** App Tools Help

Data: [4]

Layout: [h] 凸

bab2

A) 起動

source /home/nano/Documents/catkin\_ws/devel/setup.bash 各端末毎に実施

K) imuデータ収集、表示

roslaunch zed\_sensors\_sub\_tutorial plot\_sensors\_zed2i.launch Plotjugglerが起動

使い方

トピックの例えばimu>data>..>xを右のグラフにドラッグ グラフ追加は、グラフ内の右上で分割を選んで追加

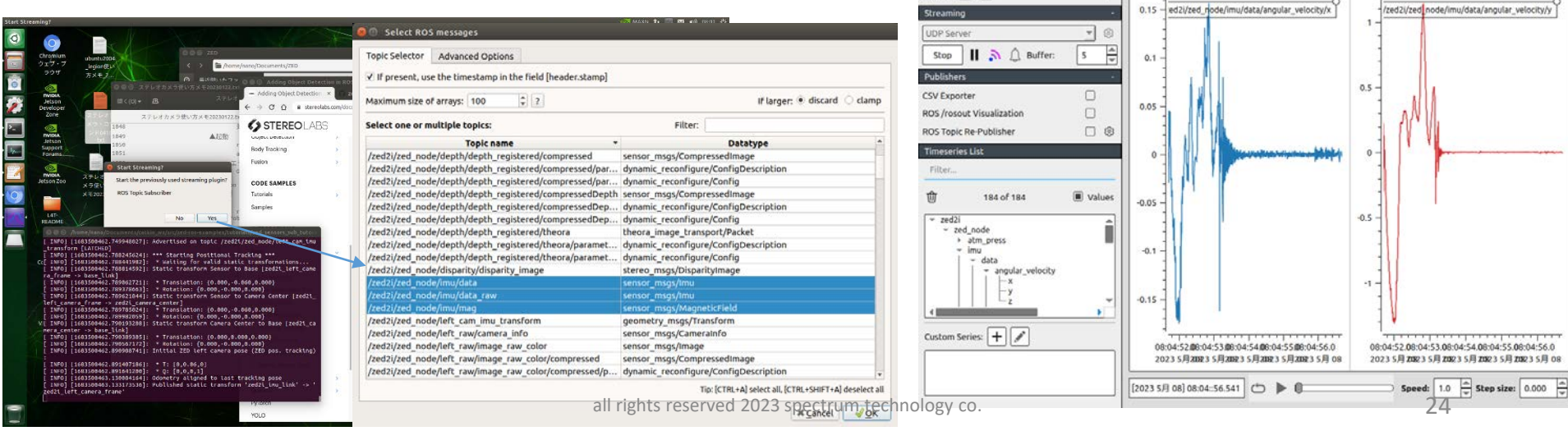

7.インテグレーション例

#### ⑤ unity

<https://www.stereolabs.com/docs/unity/>

ゲーム、AR/MRの開発言語であるunityとの連携事例。Jetson(arm64)で動作しないため、windows版で 説明します。

- C) 事例
	- a. Bodytraking(skelton)

<https://www.stereolabs.com/docs/unity/body-tracking/>

zedカメラを使って、人体のスケルトン像を表示

設定

unityhub>New project:3D coreを選択し、mybodytrackなどのプロジェクト名で作成 Assetsにzed-unity-3.6.4などをドラッグしてインポート

Assets/zed-unity-3.6.4/ZEDCamera/Assets/ZED/Examples/SkeletonTracking/Scene/ 上記のskelton demoをダブルクリックして、hierarchyのsceneに設定

起動

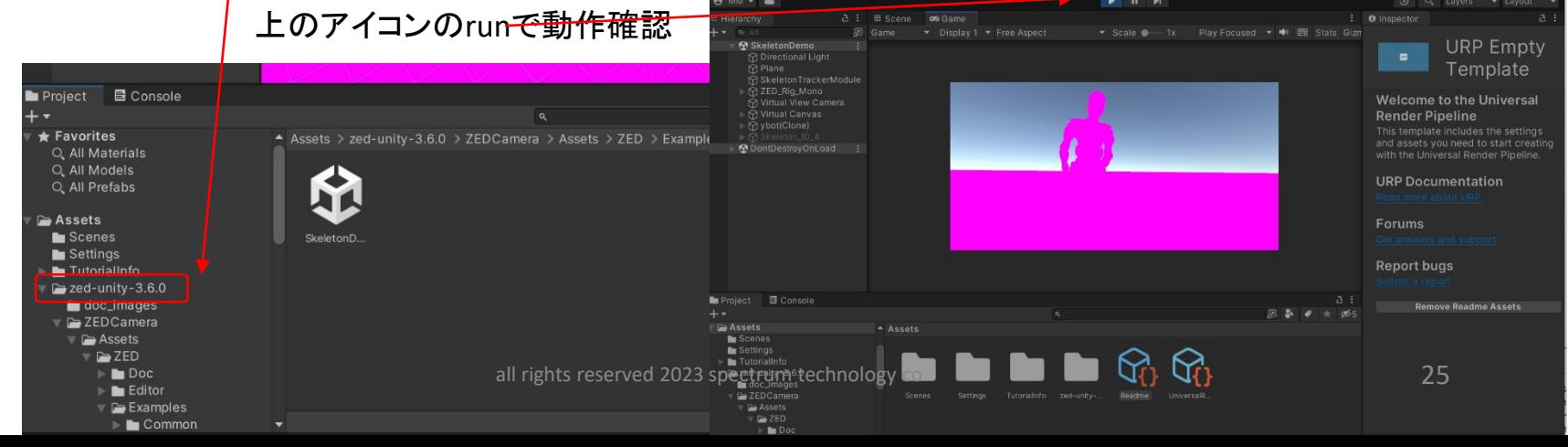

<span id="page-25-0"></span>7.インテグレーション例

#### ⑤ unity

<https://www.stereolabs.com/docs/unity/>

ゲーム、AR/MRの開発言語であるunityとの連携事例。Jetson(arm64)で動作しないため、windows版で 説明します。

- C) 事例
	- b. firstMR

<https://www.stereolabs.com/docs/unity/creating-mixed-reality-app/>

zedカメラを使って、ライブ映像に風船を合成して表示

設定

unityhub>New project:3D coreを選択し、myfirstMRなどのプロジェクト名で作成 Assetsにzed-unity-3.6.4などをドラッグしてインポート Assets/zed-unity-3.6.4/ZEDCamera/Assets/ZED/Examples/SimpleMR/Scenes 上記のsimpleMRをダブルクリックして、hierarchyのsceneに設定

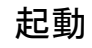

上のアイコンのrunで動作確認

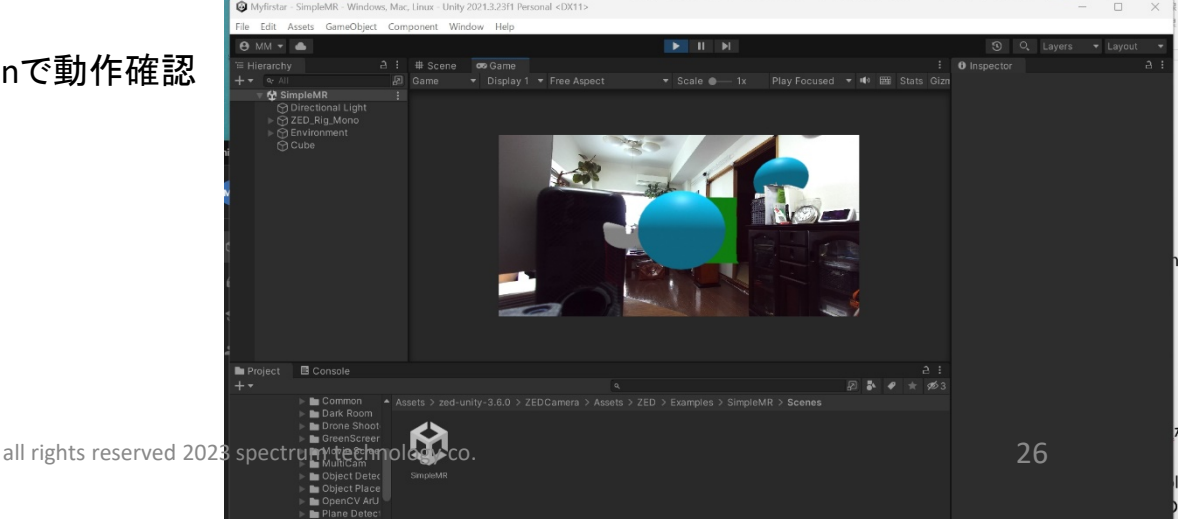

7.インテグレーション例

#### ⑤ unity

<https://www.stereolabs.com/docs/unity/>

ゲーム、AR/MRの開発言語であるunityとの連携事例。Jetson(arm64)で動作しないため、windows版で 説明します。

- C) 事例
	- d. 3rd person

<https://www.stereolabs.com/docs/unity/samples/>

https://blog.unity.com/ja/games/say-hello-to-the-new-starter-asset-packages? fsi=qZ3x3u4D

ゲームのようにロボットを動かします、カメラの連携はありません。

#### 設定

unityhub>New project:3rd personを選択し、my3rdpersonなどのプロジェクト名で作成

起動

上のアイコンのrunで動作確認 マウスで角度、拡大縮小 矢印で移動 スペースでジャンプ

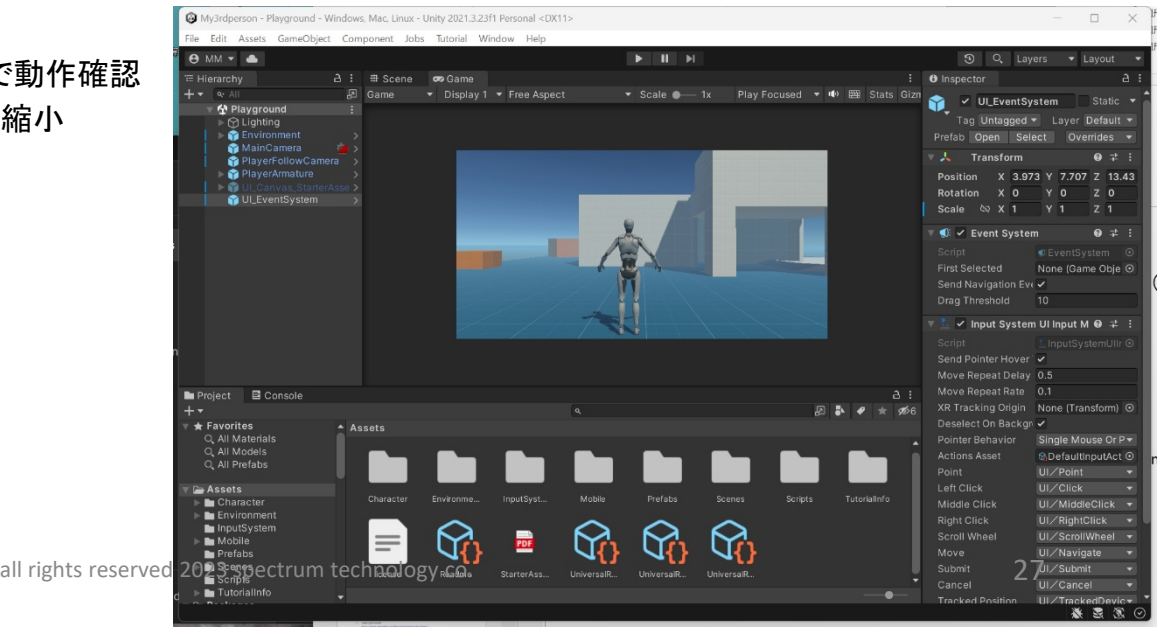

7.インテグレーション例 ⑥ matlab

#### <https://www.stereolabs.com/docs/matlab/> 学術計算で有名なmatlabを使ってグラフなどを表示します。Jetson nano(arm64)にはインストールでき ません、ubuntu18.04(amd64)での結果です。インストール方法は、上記のurlを参照に実施してください。 windows版はエラー多発でお勧めしません A) インストール **Deus el deux** B) 起動 Image Lef matlab起動 cd /usr/local/MATLAB/R2023a/bin ./matlab 各プログラムを停止後、再度起動 するとエラー。不明。./matlabから カメラ起動  $\times10^4$ 再起動のことMatlab内で開く  $1.5$ /home/masa/Documents/stereo\_cam/zed-matlab/matlab  $\overline{1}$ ●ZED\_DepthSensing.m  $0.5$ ▲ZED Mapping.m カメラ表示のみ、動かし方不明

- ▲ZED ObjectDetection.m 画面がポップアップしない。不明
- ●ZED\_PointCloud.m
- ●ZED Sensors.m imuグラフ
- ●ZED Tracking.m imu軌跡と映像
- ●ZED\_Recording.m

コマンド入力 \$ cd /usr/local/MATLAB/R2023a/bin \$ ./matlab >/home/masa/Documents/stereo\_cam/zedmatlab/matlab >ZED\_Camera.m

· <br>アイル(E) 編集(E) 表示(V) 博人(I) ツール(I) デスクトップ(D) ウィンドウ(W) ヘルプ(E Depth Depth histogram meters **ZED SDK: Point Cloud**  $\bigcirc$   $\bigcirc$ 

all rights reserved 2023 spectrum technology co.  $\frac{1}{2}$  28